# Log on for user portal:

https://howardcollege.xitracs.net/survey/portallogoutview.jsp

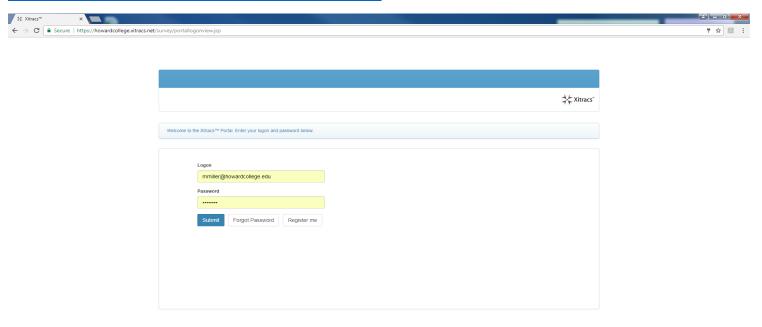

## Change your password:

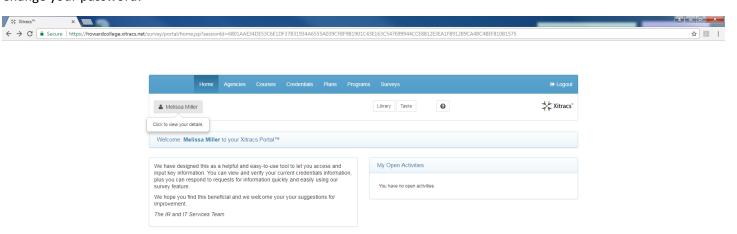

Planning Group – when your plan has been opened up, you will see a list of activities that you need to complete. Click on view.

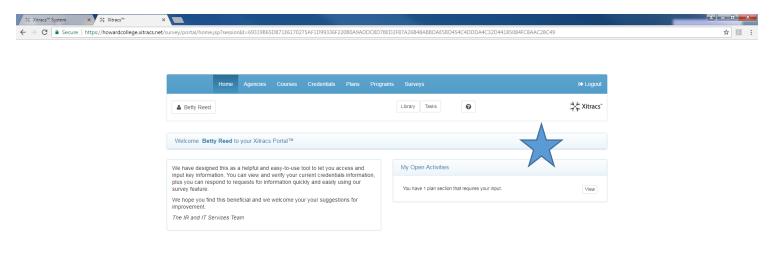

The following screen will come up and you will first click on Narrative. Do not enter the objective, but a short description to identify the objective.

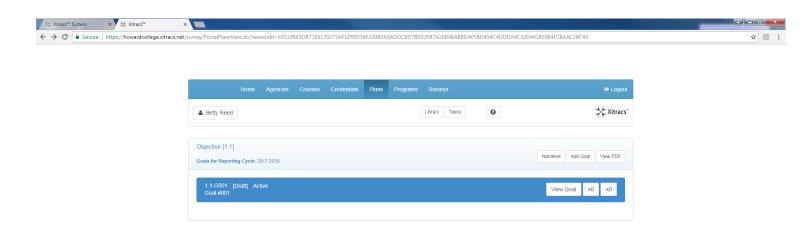

## Now, click on the "view goal"

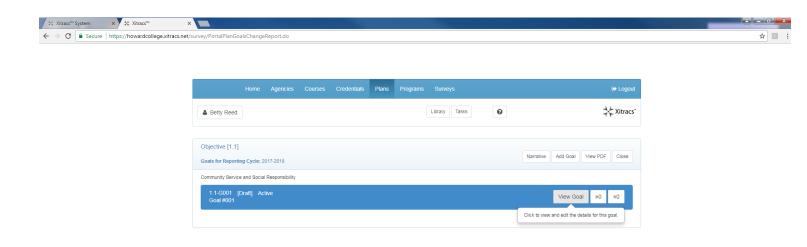

https://howardcollege.xitract.net/accredit/PlanStandardViewPortalPage.do?rsessionId=693198650B71E6170775AF1D99336F22080A9ADDCBD78ED2787A26848A88DAE58D454C4DDDA4C32D44185084FC8AAC28C49&planId=19&requirementid=2848requestType=

## To enter a short name for the objective, click on "Edit Goal"

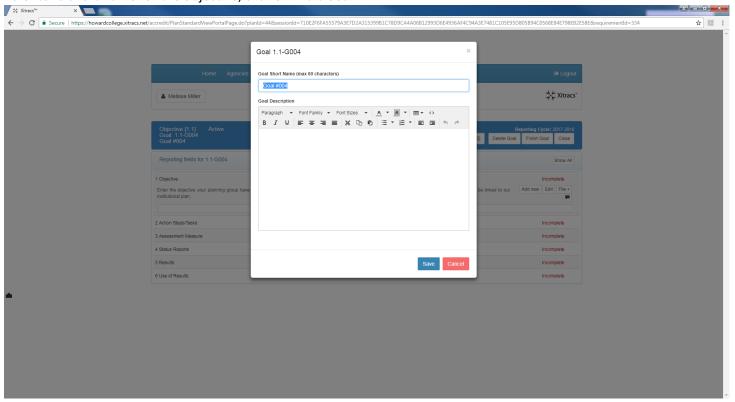

Now, you are ready to input your objectives! For each action step, you may click on "add new" to enter a new task. The same will be true for Assessment Measure and Status Results. Make sure to mark it complete.

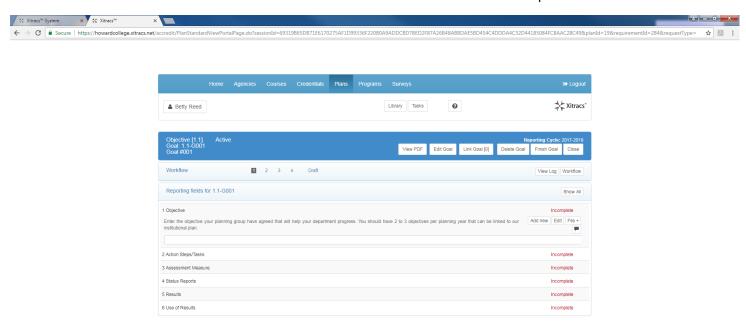

Once all plans have been input, you may go back and link your objective to other plans, such as the Strategic Plan or 60x30TX or Success Points.

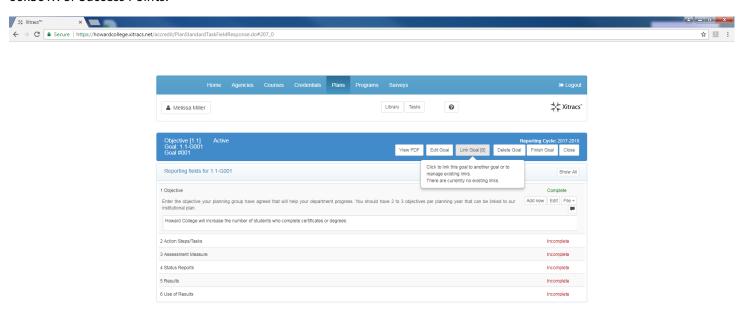

## To add another objective:

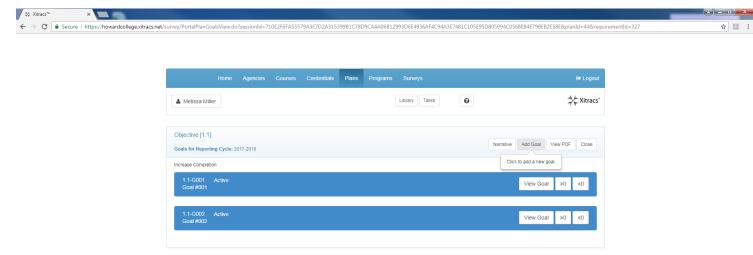

If you would like to upload documents for any area, you just click on the File+ box – things that you might want to upload are: copies of surveys, planning group minutes, survey results, etc.

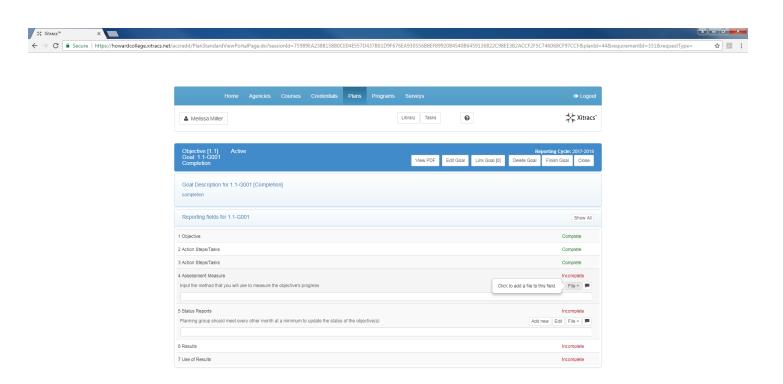